# DATENBLATT

TRELIGHT Vega Serie Bridge LAN

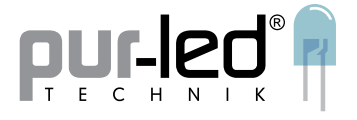

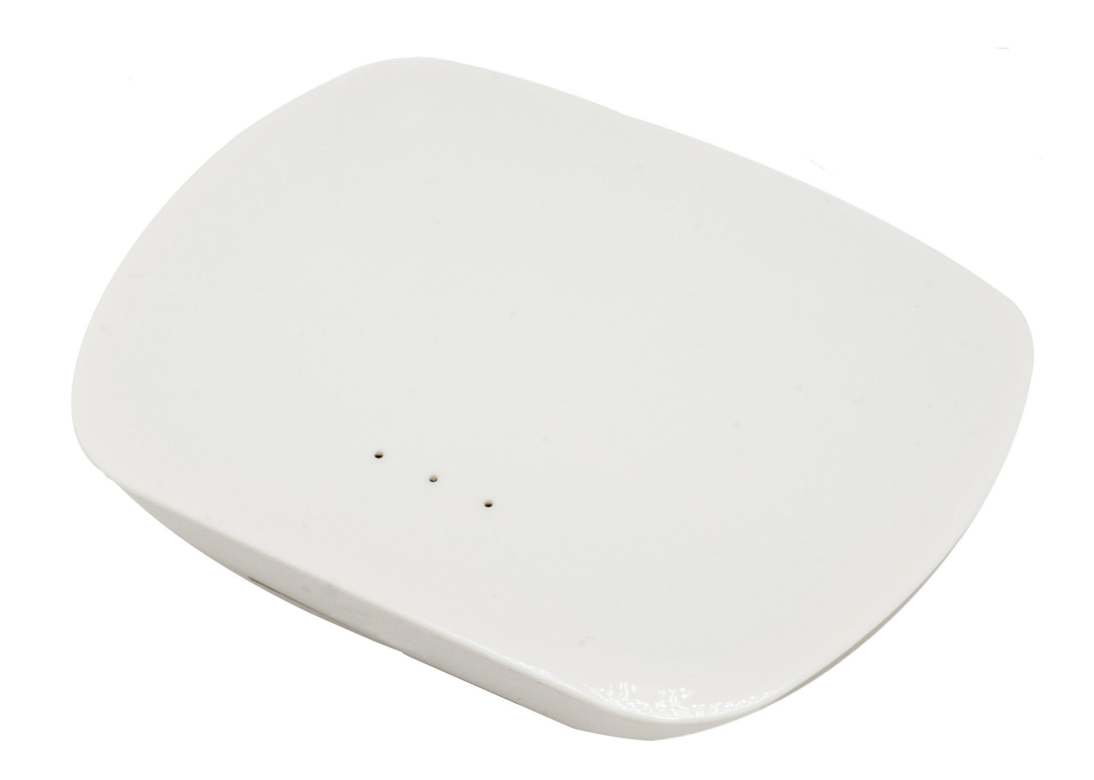

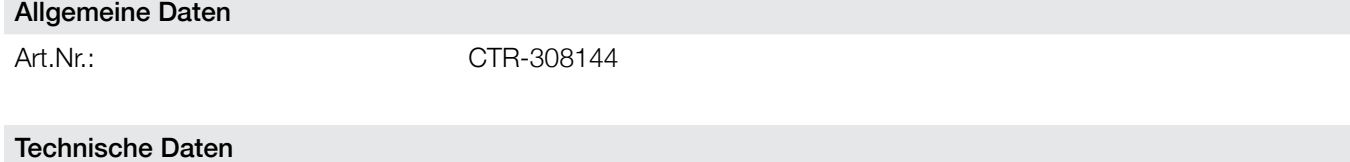

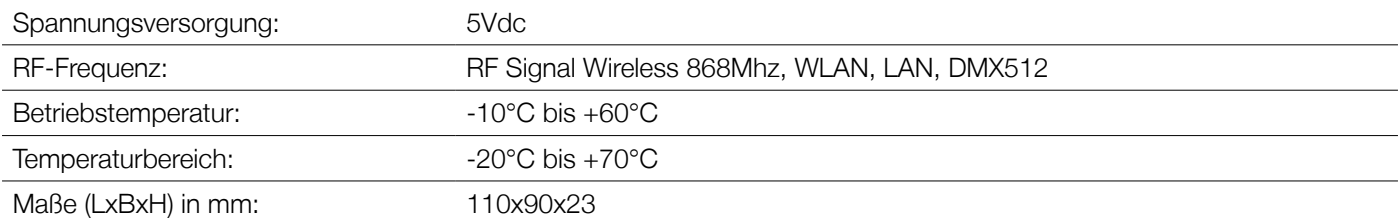

Hiermit erklärt die PUR-LED Technik GmbH & Co. KG, dass sich die TRELIGHT Vega Produktreihe in Übereinstimmung mit den grundlegenden Anforderungen und den übrigen einschlägigen Bestimmungen der Richtlinie 2014/53/EU befindet. Die vollständige Konformitätserklärung kann über den Postweg angefragt oder auf http://www.pur-led.de/konformitaetserklaerung heruntergeladen werden.

© PUR-LED GmbH & Co. KG www.pur-led.de

# DATENBLATT

TRELIGHT Vega Serie

PUI-IED®

Bridge LAN

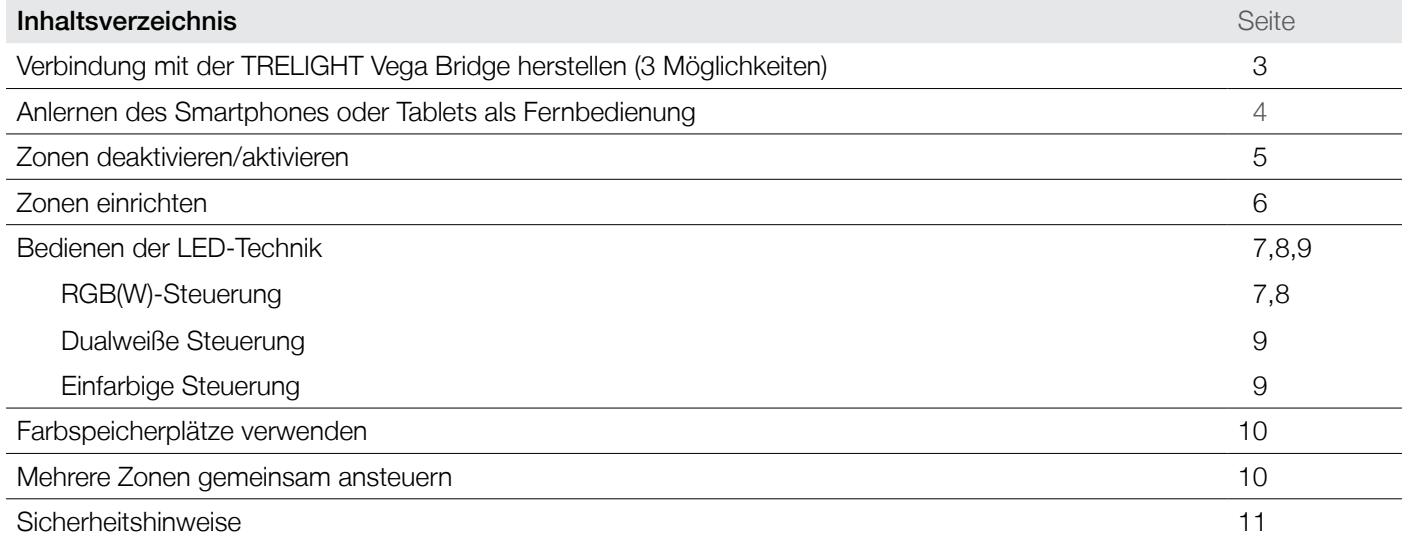

Hiermit erklärt die PUR-LED Technik GmbH & Co. KG, dass sich die TRELIGHT Vega Produktreihe in Übereinstimmung mit den grundlegenden Anforderungen und den übrigen einschlägigen Bestimmungen der Richtlinie 2014/53/EU befindet. Die vollständige Konformitätserklärung kann über den Postweg angefragt oder auf http://www.pur-led.de/konformitaetserklaerung heruntergeladen werden.

© PUR-LED GmbH & Co. KG www.pur-led.de

# DATENBLATT TRELIGHT Vega Serie

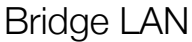

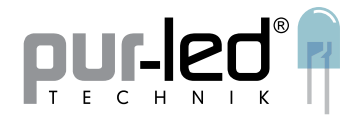

### Verbindung mit der TRELIGHT Vega Bridge herstellen

### Anschließen

Schließen Sie das beiliegende Netzteil an die Input Seite der TRELIGHT Vega Bridge an. Es gibt drei Möglichkeiten zum Verbinden der TRELIGHT Vega Bridge mit dem Netzwerk:

### 1. LAN

Verbinden Sie die TRELIGHT Vega Bridge mit Hilfe des RJ45 Kabels mit Ihrem Router. Über die Netzwerkeinstellungen Ihres Smartphones können Sie das Netzwerk des Routers ansprechen, ohne ein Passwort einzugeben, und so auf die TRELIGHT Vega Bridge zugreifen. Das DHCP muss im Router aktiviert sein. Laden Sie die App "EasyLighting EasyLife" aus dem App Store oder dem Google Play Store auf Ihr Smartphone bzw. Tablet und nehmen Sie diese in Betrieb.

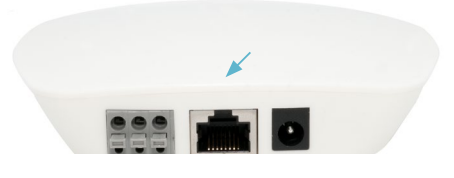

### 2. W-LAN über das Heimnetzwerk

Laden Sie die App "EasyLighting EasyLife" aus dem App Store oder dem Google Play Store auf Ihr Smartphone bzw. Tablet und nehmen Sie diese in Betrieb.

In den Netzwerkeinstellungen Ihres Smartphones oder Tablets ist die TRELIGHT Vega Bridge aufgelistet und kann als eigenständiges Netzwerk ausgewählt werden. Das Passwort hierfür ist auf der Unterseite der TRELIGHT Vega Bridge aufgedruckt.

- a) Starten Sie die App "EasyLighting EasyLife" und tippen Sie auf "Settings"
- b) Tippen Sie auf "Connect WIFI LED controller to your home network"
- c) Aus der angezeigten Liste wählen Sie Ihr Heimnetzwerk und geben das entsprechende Passwort ein. Nach dem Neustart der TRELIGHT Vega Bridge ist diese mit Ihrem Heimnetzwerk verbunden.
- d) Beenden Sie die App VOLLSTÄNDIG, wechseln Sie zurück in Ihr gewohntes Netzwerk und starten Sie die App neu.

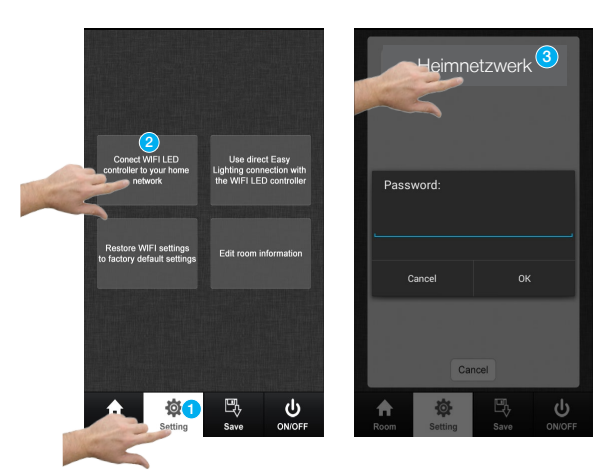

### 3. W-LAN Direktverbindung

Laden Sie die App "EasyLighting EasyLife" aus dem App Store oder dem Google Play Store auf Ihr Smartphone bzw. Tablet und nehmen Sie diese in Betrieb.

In den Netzwerkeinstellungen Ihres Smartphones oder Tablets ist die TRELIGHT Vega Bridge aufgelistet und kann anschließend als eigenständiges Netzwerk ausgewählt werden. Das Passwort hierfür ist auf der Unterseite der TRELIGHT Vega Bridge aufgedruckt.

Bei dieser Variante steht Ihnen das Internet auf dem Smartphone bzw. Tablet nicht zur Verfügung.

Hiermit erklärt die PUR-LED Technik GmbH & Co. KG, dass sich die TRELIGHT Vega Produktreihe in Übereinstimmung mit den grundlegenden Anforderungen und den übrigen einschlägigen Bestimmungen der Richtlinie 2014/53/EU befindet. Die vollständige Konformitätserklärung kann über den Postweg angefragt oder auf http://www.pur-led.de/konformitaetserklaerung heruntergeladen werden.

© PUR-LED GmbH & Co. KG www.pur-led.de

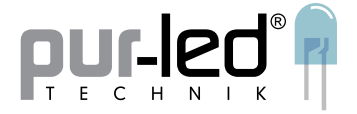

Easy lighting

**ACHTUNG**: Alle Einstellungen, die Sie mittels dieser App vornehmen, müssen bei einem Smartphonewechsel erneut vorgenommen werden, die Kennung als Fernbedienung kann nicht auf ein anderes Gerät übertragen werden. Lassen Sie die Controller daher für erneutes Anlernen zugänglich.

### Anlernen des Smartphones oder Tablets als Fernbedienung

Nachdem Sie alle Komponenten angeschlossen haben, lernen Sie die App an Ihrem TRELIGHT Vega RF-Controller an.

- 1. Tippen Sie in der APP auf das Register "Room" und wählen einen Raum (=Zone) aus, dieser wird durch einen grünen Haken gekennzeichnet. Tippen Sie erneut auf "Room" um zum Farbrad zu gelangen.
- 2. Drücken Sie die Lerntaste am TRELIGHT Vega RF-Controller für 1 Sekunde.
- 3. Bestätigen Sie die Wahl des Raumes, indem Sie über das Farbwahlrad fahren. Hinweis: Ihre Programmierung wird durch Aufblinken der angeschlosse-

₩

Ŵ

(b

巴

nen LED-Technik bestätigt.

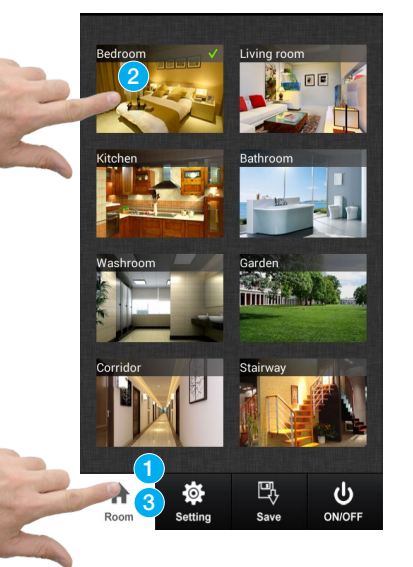

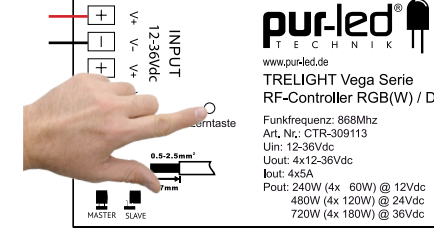

Bedroom  $\mathbf{D}$ 

Wenn Sie über weitere TRELIGHT Vega RF-Controller verfügen, können Sie diese wie oben beschrieben in dieselbe oder die anderen Zonen einlernen.

### Löschen der gespeicherten Fernbedienungen im Empfänger:

Lerntaste am Empfänger für ca. 5 Sekunden gedrückt halten, der Vorgang wird durch Aufblinken der angeschlossenen LED-Technik bestätigt.

Hiermit erklärt die PUR-LED Technik GmbH & Co. KG, dass sich die TRELIGHT Vega Produktreihe in Übereinstimmung mit den grundlegenden Anforderungen und den übrigen einschlägigen Bestimmungen der Richtlinie 2014/53/EU befindet. Die vollständige Konformitätserklärung kann über den Postweg angefragt oder auf http://www.pur-led.de/konformitaetserklaerung heruntergeladen werden.

© PUR-LED GmbH & Co. KG www.pur-led.de

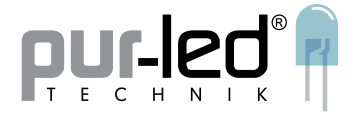

Tippen zum Ein- und Ausschalten aller angelernten Controller **ს** 

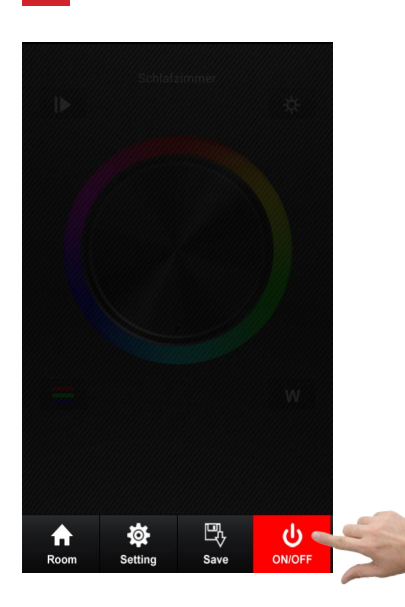

### Zonen deaktivieren/aktivieren

Zum Deaktivieren einzelner Zonen tippen Sie in der APP auf das Register "Room" und halten Sie das entsprechende Bild/ den Raumnamen gedrückt, bis der Raumname rot gefärbt wird und das Netzzeichen ebenfalls in Rot erscheint. So gekennzeichnete Zonen reagieren nicht mehr. Auf gleiche Weise werden sie wieder aktiviert.

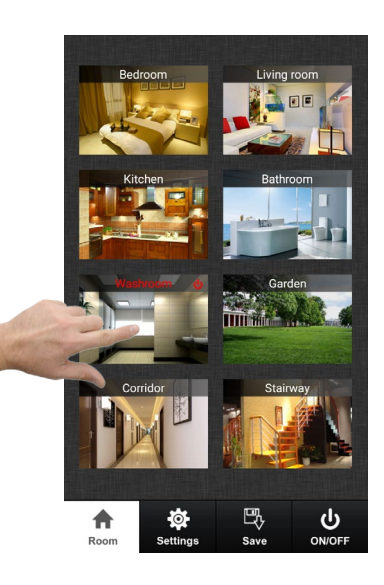

Hiermit erklärt die PUR-LED Technik GmbH & Co. KG, dass sich die TRELIGHT Vega Produktreihe in Übereinstimmung mit den grundlegenden Anforderungen und den übrigen einschlägigen Bestimmungen der Richtlinie 2014/53/EU befindet. Die vollständige Konformitätserklärung kann über den Postweg angefragt oder auf http://www.pur-led.de/konformitaetserklaerung heruntergeladen werden.

© PUR-LED GmbH & Co. KG www.pur-led.de

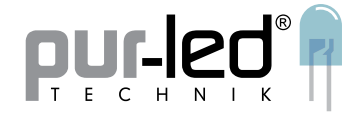

### Zonen einrichten

Sie können die Zonen nach Ihren Wünschen benennen und auch ein Foto des Raums hinzufügen:

1. Tippen Sie in der APP auf das Register "Setting" und wählen "Edit room Information" aus und tippen auf "Edit"

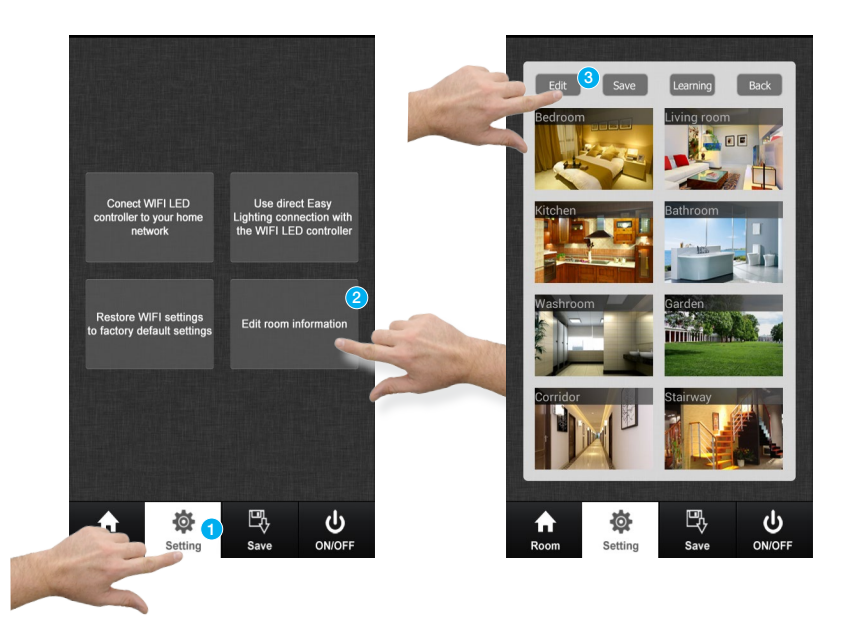

- 2. a) Tippen Sie in den Text des Raumnamens und geben einen neuen Namen ein.
	- b) Tippen Sie auf das Bild, erstellen Sie entweder direkt ein Foto oder wählen eines aus Ihrem Photo Album aus.
- c) Stellen Sie das für diese Zone benötigte Farbrad ein. Als Standard sind alle gewählt.
- d) Schließen Sie die Einstellung ab, indem Sie auf "Save" tippen.

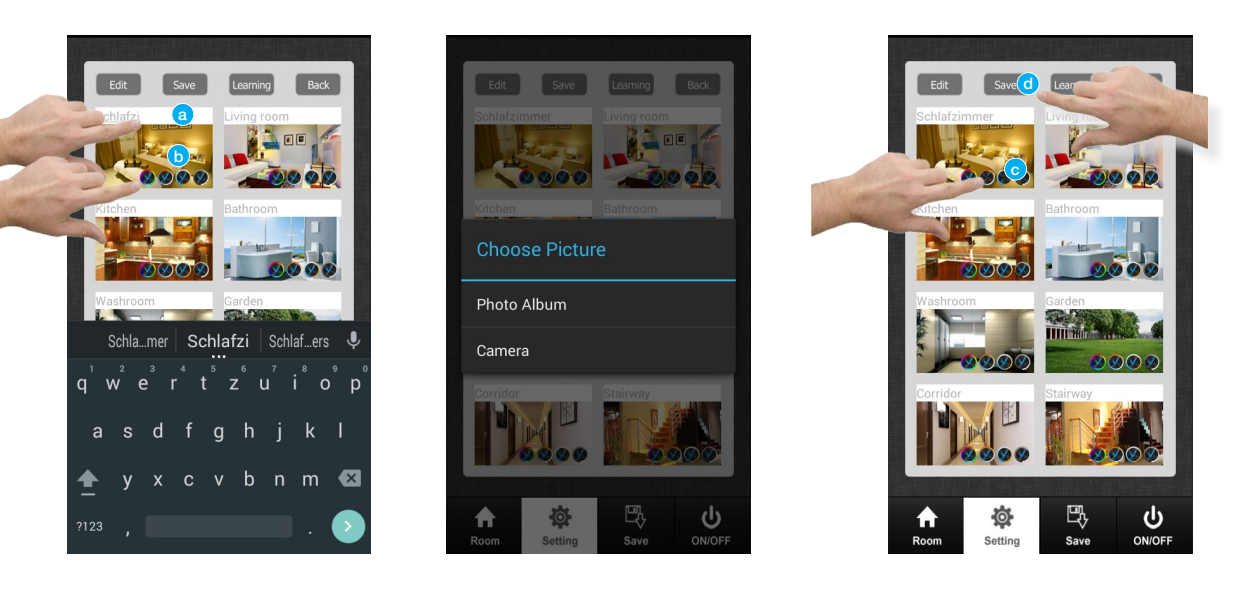

Hiermit erklärt die PUR-LED Technik GmbH & Co. KG, dass sich die TRELIGHT Vega Produktreihe in Übereinstimmung mit den grundlegenden Anforderungen und den übrigen einschlägigen Bestimmungen der Richtlinie 2014/53/EU befindet. Die vollständige Konformitätserklärung kann über den Postweg angefragt oder auf http://www.pur-led.de/konformitaetserklaerung heruntergeladen werden.

© PUR-LED GmbH & Co. KG www.pur-led.de

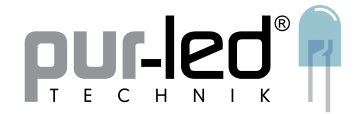

### Bedienen der LED-Technik

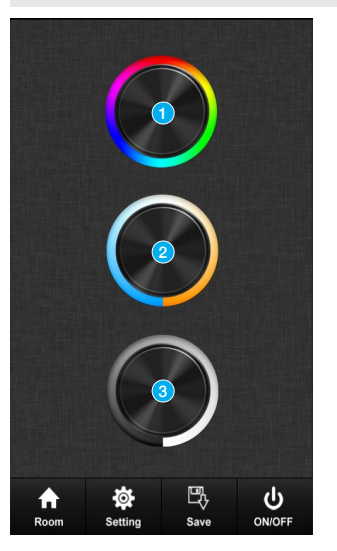

Es stehen für jeden Raum verschiedene Oberflächen zur Verfügung:

- $1)$  RGB(W)
- 2) Dualweiß
- 3) Einfarbig

Wählen Sie diese durch Antippen aus. Der Wechsel zwischen den drei Farbwahlrädern in Einzelansicht erfolgt durch Wischen von oben nach unten am oberen Bildschirmrand, zur Gesamtansicht gelangen Sie per Doppeltippen. <sup>2</sup>

### RGB(W) Steuerung <sup>1</sup>

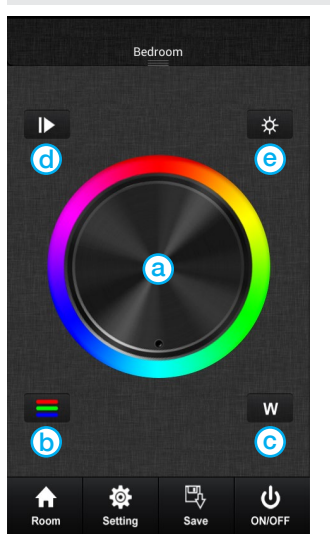

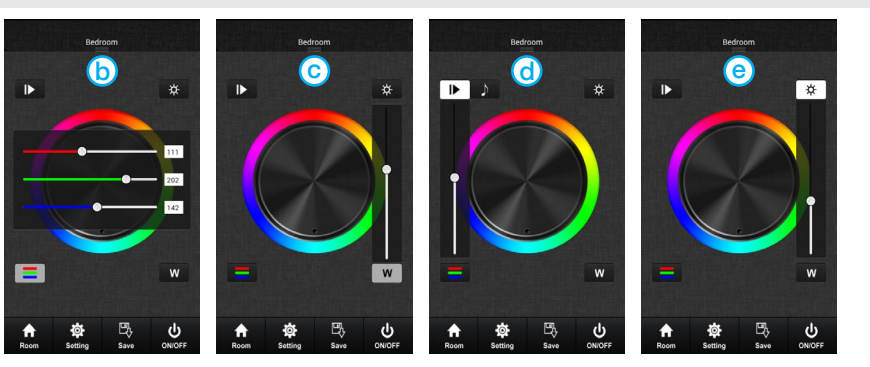

### Farbton wählen

Wischen Sie mit Ihrem Finger über das Farbwahlrad <sup>3</sup> und stellen so den gewünschten Farbton ein. Farbverlaufsprogramme werden durch Berühren des Farbwahlrads beendet.

### RGB Feineinstellung

Mit den Schiebereglern <sup>®</sup> können Sie den RGB Wert von 000-255 auf genau Ihren gewünschten Farbwert einstellen.

Beispiel: Stellen Sie die Farbkanäle R, G und B auf 255, erhalten Sie ein kaltweißes Licht.

Hiermit erklärt die PUR-LED Technik GmbH & Co. KG, dass sich die TRELIGHT Vega Produktreihe in Übereinstimmung mit den grundlegenden Anforderungen und den übrigen einschlägigen Bestimmungen der Richtlinie 2014/53/EU befindet. Die vollständige Konformitätserklärung kann über den Postweg angefragt oder auf http://www.pur-led.de/konformitaetserklaerung heruntergeladen werden.

© PUR-LED GmbH & Co. KG www.pur-led.de

# DATENBLATT

### TRELIGHT Vega Serie

Bridge LAN

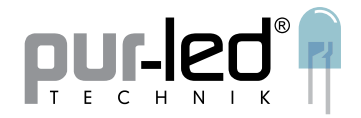

### 4. Kanal

An diesen Kanal können Sie RGB(W)-Technik oder eine unabhängig zu steuernde Lichtquelle anschließen, z.B. eine warmweiße LED. Zum Ein- und Ausschalten des weißen Kanals oder der zusätzlichen Lichtquelle die Taste W © gedrückt halten. Mit dem Schieberegler wird von 0-100% gedimmt.

Beispiel: Schalten Sie mit den R-, G-, und B-Schiebereglern den Farbbereich auf 0 um nur das warmweiße Licht zu sehen. Sie können die Lichtstimmung aber auch durch Hinzudimmen von Rot, Grün und Blau weiter variieren.

### Farbwechselprogramme

Play-Taste @ kurz antippen startet, stoppt oder wechselt in eines von 10 Farbwechselprogrammen. Mit dem Schieberegler beschleunigt/verlangsamt man das gewählte Farbwechselprogramm.

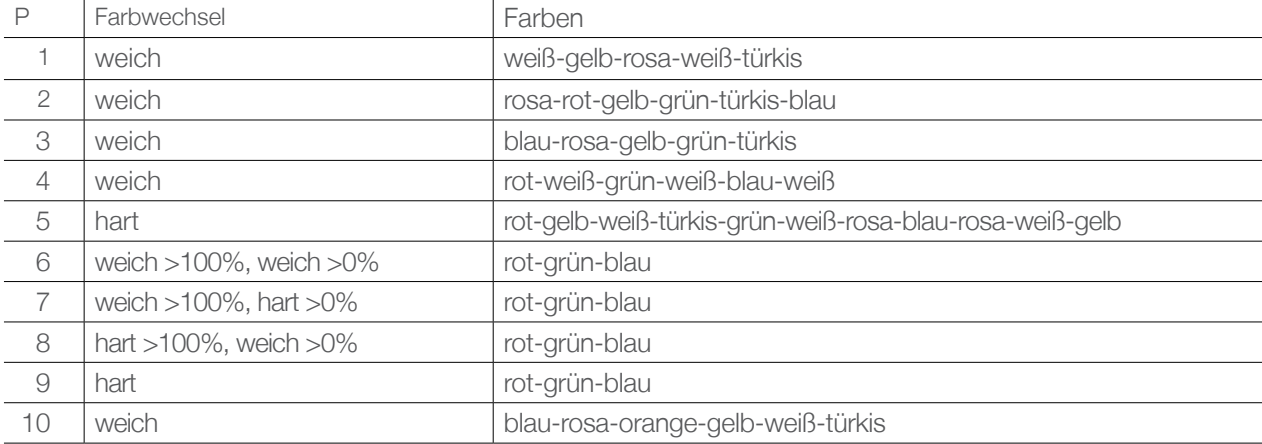

### Musikmodus

Ebenfalls hinter der Play-Taste @ verbirgt sich der Musikmodus. Tippen Sie auf Dund stellen Sie die Geräuschempfindlichkeit und damit Geschwindigkeit der Farbwechsel ein.

- Tippen auf  $\blacktriangleright$ : Die Geschwindigkeit wird dem Geräuschlevel in der Nähe des Mikrofons des Smartphones angepasst.
- Tippen auf  $\sigma$ : Die Geschwindigkeit wird der Lautstärke einer auf dem Smartphone oder Tablet selbst gewählten Musikdatei angepasst.

### Dimmen

Tippen Sie auf die Dimmtaste <sup>®</sup>. Mit dem Schieberegler steuern Sie die Helligkeit der Kanäle 1-3 von 10-100%.

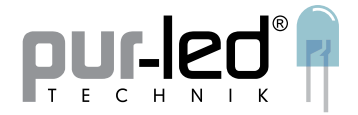

### 2 Dualweiße Steuerung

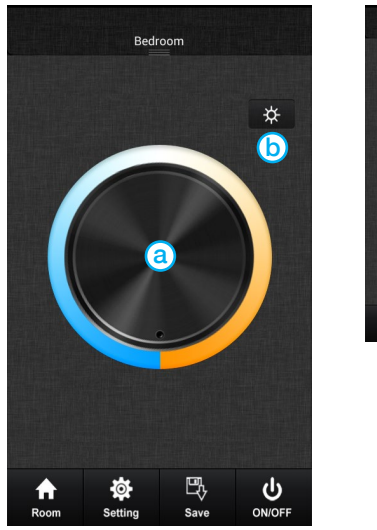

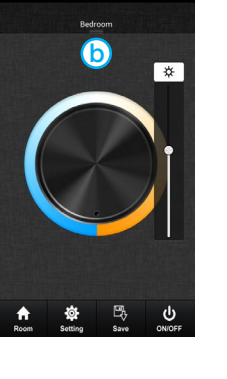

### Farbton wählen

Wischen Sie mit Ihrem Finger über das Farbwahlrad @ und stellen so den gewünschten Farbton ein.

### Dimmen

Tippen Sie auf die Dimmtaste ®. Mit dem Schieberegler steuern Sie die Helligkeit von 10-100%.

### **3** Einfarbige Steuerung

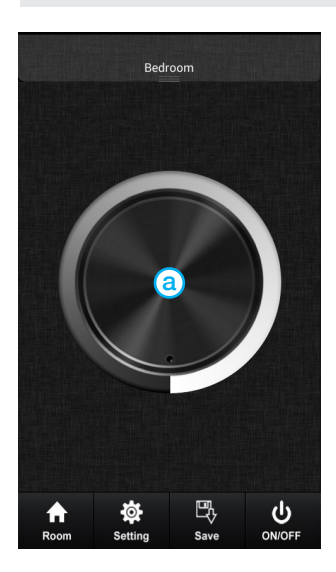

### Dimmen

Wischen Sie mit Ihrem Finger über das Farbwahlrad <sup>3</sup> und stellen so die gewünschte Helligkeit ein.

Hiermit erklärt die PUR-LED Technik GmbH & Co. KG, dass sich die TRELIGHT Vega Produktreihe in Übereinstimmung mit den grundlegenden Anforderungen und den übrigen einschlägigen Bestimmungen der Richtlinie 2014/53/EU befindet. Die vollständige Konformitätserklärung kann über den Postweg angefragt oder auf http://www.pur-led.de/konformitaetserklaerung heruntergeladen werden.

© PUR-LED GmbH & Co. KG www.pur-led.de

# DATENBLATT TRELIGHT Vega Serie

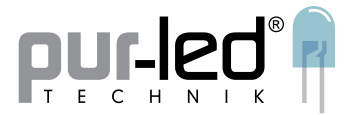

Bridge LAN

### Farbspeicherplätze verwenden

Je Zone stehen 8 Speicherplätze zur Verfügung. Zum Speichern der Wunschfarbe diese mittels Farbwahlrad einstellen oder alternativ ein Farbwechselprogramm aufrufen, erst "Save" und dann die Taste S1, S2, S3, ... oder S8 ca. 2 Sekunden lang drücken. Die erfolgreiche Speicherung wird durch Aufblinken der angeschlossenen LED-Technik bestätigt. Um den Speicher abzurufen erst "Save" dann die Taste S1, S2,S 3, ... oder S8 kurz antippen.

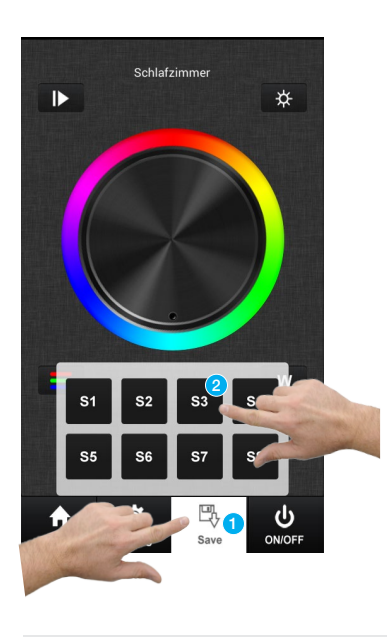

### Mehrere Zonen gemeinsam steuern

Tippen Sie auf das Register "Room" dann wählen Sie die Räume aus, die zusammen gesteuert werden sollen (Siehe Beispiel 2-4). Diese werden mit einem grünen Haken gekennzeichnet. Tippen Sie erneut auf "Room" um zum Farbrad zurück zu gelangen und die Controller gemeinsam zu steuern.

Die Paarung der Räume kann durch An- und Abwählen verändert werden. Es können nur Räume verbunden werden, die die gleiche Auswahl an Farbwahlrädern haben.

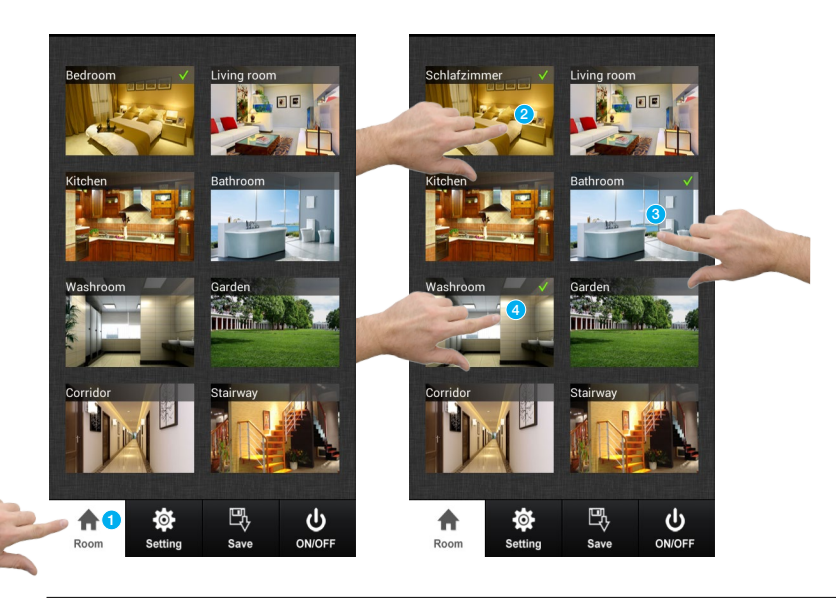

Hiermit erklärt die PUR-LED Technik GmbH & Co. KG, dass sich die TRELIGHT Vega Produktreihe in Übereinstimmung mit den grundlegenden Anforderungen und den übrigen einschlägigen Bestimmungen der Richtlinie 2014/53/EU befindet. Die vollständige Konformitätserklärung kann über den Postweg angefragt oder auf http://www.pur-led.de/konformitaetserklaerung heruntergeladen werden.

© PUR-LED GmbH & Co. KG www.pur-led.de

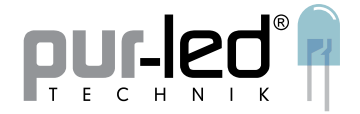

### Sicherheitshinweise

Die Installation von LED-Steuerungen darf nur unter Beachtung aller gültigen Vorschriften und Normen durch eine zugelassene Elektrofachkraft erfolgen.

Lesen Sie sich vor Inbetriebnahme der LED-Technik das Datenblatt sorgfältig durch.

Polung beachten! Bei falscher Polung erfolgt keine Lichtemission.

Beachten Sie die maximale Leistung der zur Verfügung stehenden Spannungsversorgung.

Die angegebene Versorgungsspannung darf nicht überschritten werden.

Sorgen Sie für eine ausreichende Belüftung des Gerätes und decken Sie dieses nicht ab.

Dieser Artikel ist ausschließlich für die Verwendung in Innenräumen geeignet. Schäden durch Kontakt mit Feuchtigkeit oder Kondenswasser werden nicht anerkannt.

Produktänderungen erforden Rücksprache mit PUR-LED Technik.

PUR-LED® ist nicht verantwortlich für Schäden oder Unfälle, die durch fehlerhaftes Anschließen oder unsachgemäßen Gebrauch des Artikels entstehen. Änderungen und Irrtümer vorbehalten.